# **Krank- und Abwesenheitsmeldungen über EDOOP**

#### **Sehr geehrte Eltern und Erziehungsberechtigte,**

**in diesem Schuljahr möchten wir, dass Sie uns Krankmeldungen Ihrer Kinder nicht mehr telefonisch mitteilen, sondern diese bitte über unser Elternkommunikationsportal EDOOP melden. Unsere Verwaltungsfachkraft ist langzeiterkrankt. Eine Vertretung oder zumindest eine Aushilfe ist leider noch nicht in Sicht. Somit müssen wir von der Schulleitung unsere zusätzlich anfallende Verwaltungsarbeit vereinfachen. Krank- und Abwesenheitsmeldungen per EDOOP ist ein Beitrag dazu.**

**Auf den folgenden Seiten dieses PDF-Dokumentes habe ich für Sie die Vorgehensweise zusammengestellt. Die Bildschirmfotos sind aus dem Hilfe Bereich des EDOOP Elternzugangs entnommen und können dort ausführlich nachgelesen werden.**

**Sie können Ihr Kind entweder per EDOOP App oder mittels Internetbrowser [\(https://eltern.edoop.de\)](https://eltern.edoop.de/)**

**Mit Ihren Login-Daten krankmelden.**

Im Browser

In der App

**Bitte verzichten Sie in beiden Fällen auf eine Kommentierung (Hinweise zur Art der Krankheit) im Eingabefeld "Kommentierung". Wenn sie Der Klassenleitung etwas dazu mitteilen wollen, senden Sie dem Klassenlehrer\*in oder auch der Fachlehrkraft dazu bitte eine Privatnachricht. Fehlzeiten Ihres Kindes können nur von Ihnen, den jeweiligen Lehrkräften des Kindes und von der Schulleitung gesehen und erkannt werden.**

#### **Abwesenheitsmeldung per App:**

Über edoop.de können Sie ihr Kind digital krankmelden oder eine Beurlaubung beantragen.

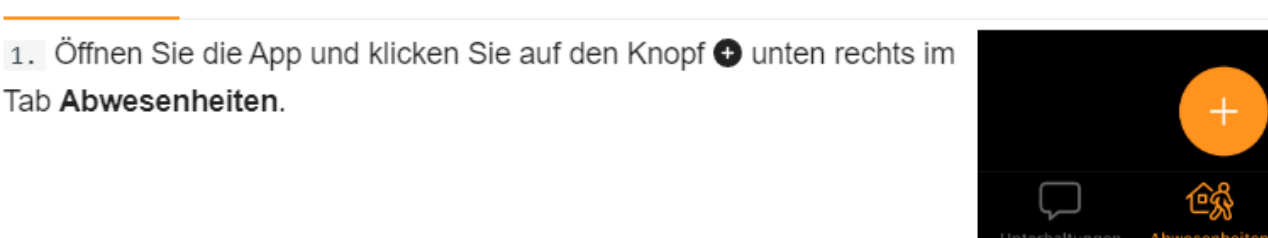

2. Wählen Sie Ihr Kind aus, wenn Ihnen mehrere

zugeordnet sind und füllen Sie die Daten aus.

Geben Sie das Start- und - sofern bekannt - Enddatum an.

Wählen Sie aus, ob Sie ihr Kind krankmelden möchten

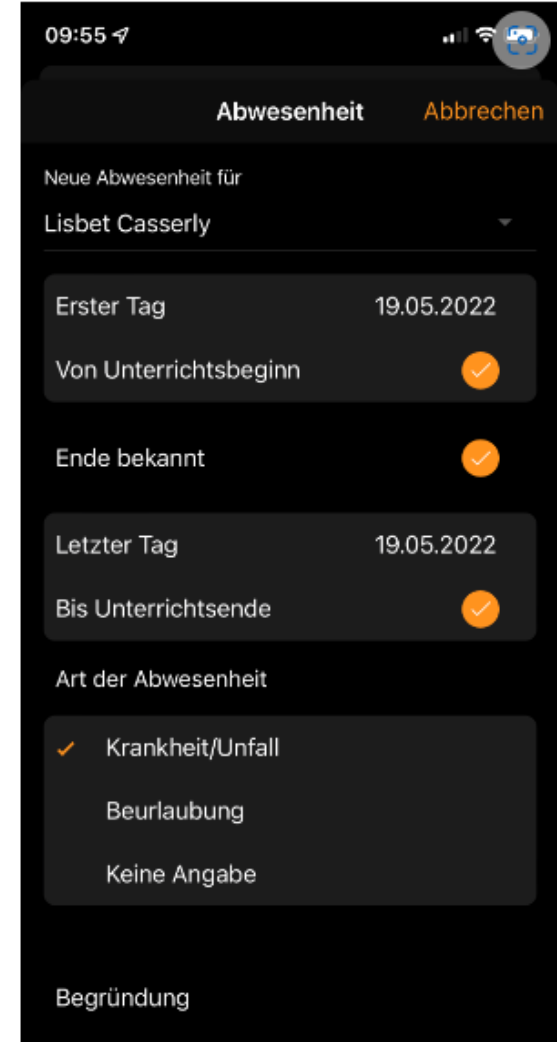

 $\ensuremath{\mathsf{I}}$ 

Beurlaubungen beantragen Sie bitte formlos, aber schriftlich bei der Klassenleitung Ihres Kindes.

3. Die Abwesenheit wird im Status offen im Tab Abwesenheiten angezeigt. Die Schule ist nun über Ihre Abwesenheit informiert und kann entscheiden, ob sie diese als entschuldigte Fehlzeit akzeptiert. Sofern Sie die App nutzen, erhalten Sie eine Mobile Benachrichtigung auf Ihr Smartphone, sobald die Schule entschieden hat, ob sie die Abwesenheit akzeptiert.

4. Wenn die Schule die Abwesenheit akzeptiert hat, werden Sie benachrichtigt und finden die Abwesenheit im Status Akzeptiert im Tab Abwesenheiten.

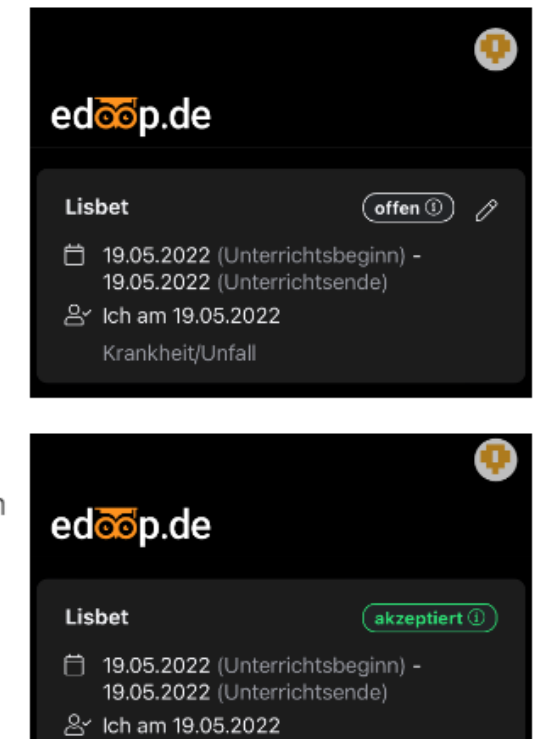

Krankheit/Unfall

**"Abwesenheit akzeptiert" bedeutet, dass die Klassenleitung, Fachlehrkraft oder die Schulleitung den "akzeptiert" Button gedrückt hat. Die Abwesenheit ist somit dokumentiert und angenommen worden.**

## **Abwesenheitsmeldung per Internetbrowser [\(https://eltern.edoop.de\)](https://eltern.edoop.de/)**

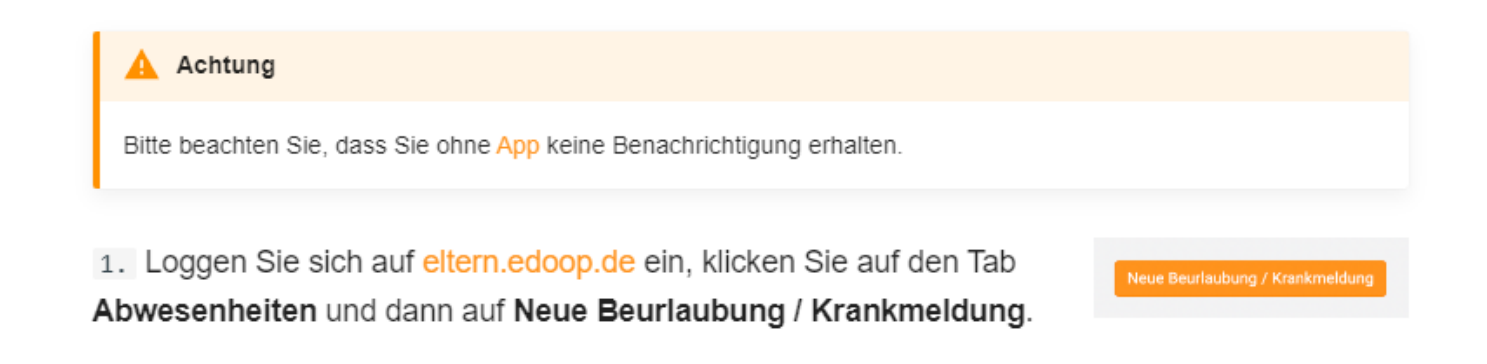

2. Wählen Sie Ihr Kind aus, wenn Ihnen mehrere zugeordnet sind und füllen Sie die Daten aus. Geben Sie das Start- und - sofern bekannt - Enddatum an.

**Klicken Sie, dass Sie Ihr Kind krank melden möchten. …..Beurlaubung (s.o. unter App)**

Schicken Sie die Abwesenheit ab, indem Sie auf Beantragen ganz unten klicken.

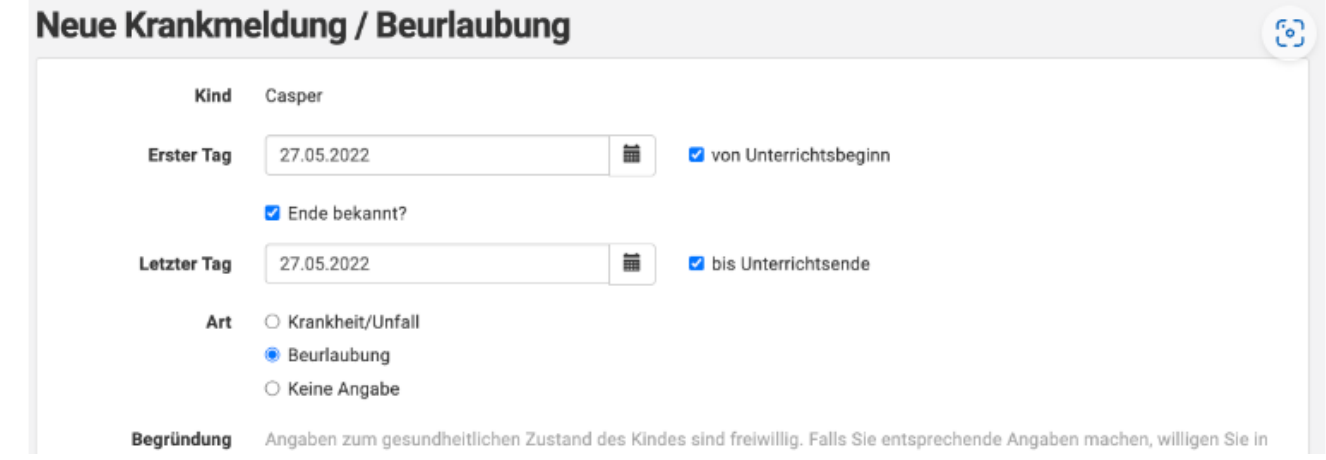

**Begründung (falls, Sie das mitteilen wollen) bitte nur als Privatnachricht an die Klassenleitung oder an die Fachlehrkraft in EDOOP schreiben.**

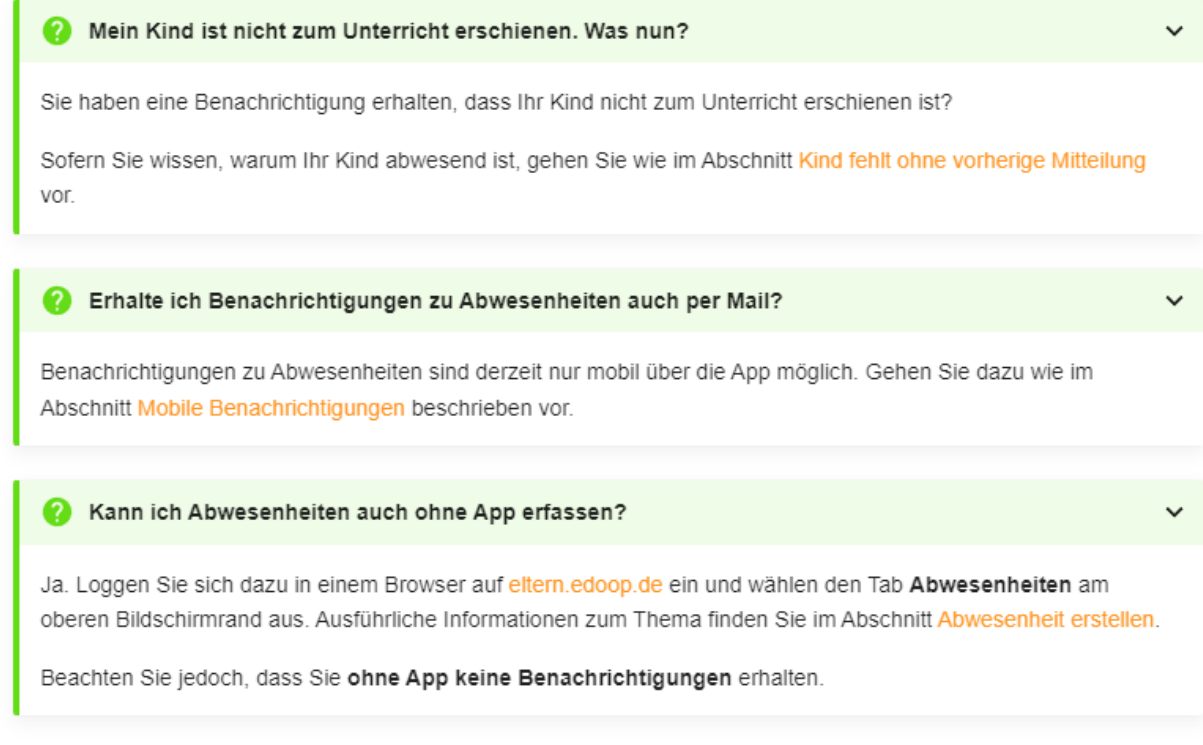

### **Es bedarf sicherlich noch etwas Zeit bis sich das neue Online Meldesystem bei allen Eltern und Lehrkräften eingespielt hat.**

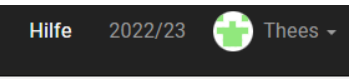

**Mit Hilfe dieser Anleitung und der Online Hilfe bei EDOOP** 

**Ist die Vorgehensweise beim Krankmelden nun nachvollziehbar und umsetzbar.**

**Vielen Dank für Ihre Mitarbeit und Zusammenarbeit!**

**M. Deuschle, Konrektor**